## **Labor Report Job Aid**

The Labor Report is distributed weekly and is available in both PDF and Excel formats. The PDF format is ideal for mobile devices and printing, while the Excel worksheet offers detailed daily data and is best for desktop/laptop use. The date information can always be seen in the upper left-hand corner of the report (as seen below).

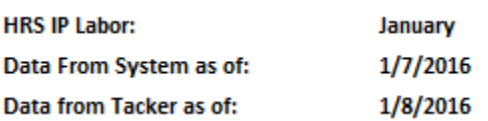

## **PDF and Excel Columns Explained:**

- Facility ID Program SAP ID.
- Location Program name.
- Region Current Regional Vice President.
- Area Current Area Director of Operations.
- Month CMI Case Mix Index for current month.
- MTD Schedule Tracker Completion % Checks the website tracker for month to date level of completeness. It is imperative that we receive 100% site participation 100% of the month.
- Actual Census Month to date sum of actual patient days.
- Actual Therapy Hours Month to date sum of actual therapy hours.
- Actual Therapy Hours PPD Month to date (actual) hours per patient day.
- Scheduled Census Month to date sum of scheduled patient days.
- Scheduled Therapy Hours Month to date sum of scheduled therapy hours.
- Scheduled Therapy Hours PPD Month to date (scheduled) hours per patient day.
- Actual to Scheduled Census Var Month to date sum of actual patient days minus scheduled patient days.
- Actual to Scheduled Therapy Hours Var Month to date sum of actual therapy hours minus scheduled therapy hours.
- Actual to Scheduled Therapy Hours PPD Var Month to date hours (actual) minus (scheduled) per patient day. An arrow pointing up indicates a higher actual hours PPD number than scheduled while an arrow pointing down means a lower actual hours PPD number than scheduled.

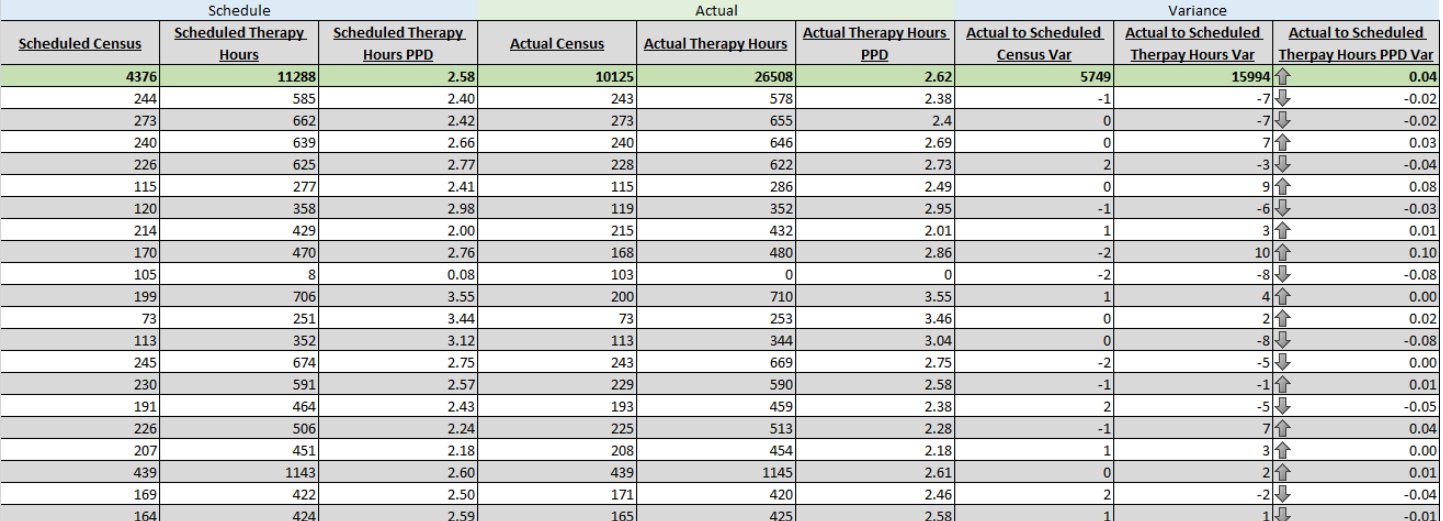

## **Excel Hints, Tips & Tricks:**

If a customized set of data is required you have the option to filter using any of the provided auto-filters in the column headers. Check or uncheck the boxes you need. *Note: '(Select All)' quickly deselects all boxes. Select your filter choice and (Blanks) in order for the filter row to work properly.*

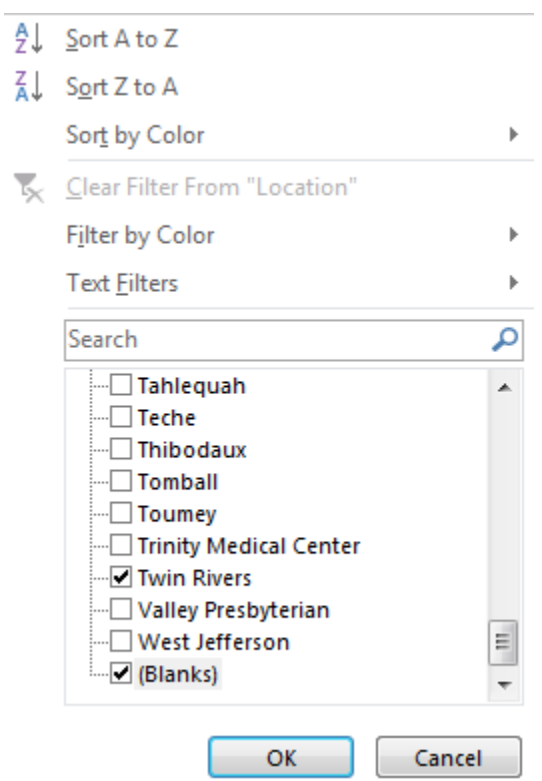

The results of your customized filter can been seen on the green 'Filter Row' near the top of the worksheet. *Note: This row calculates automatically, but you may need to hit the 'F9' key if your workbook calculation setting is not set to automatic.*

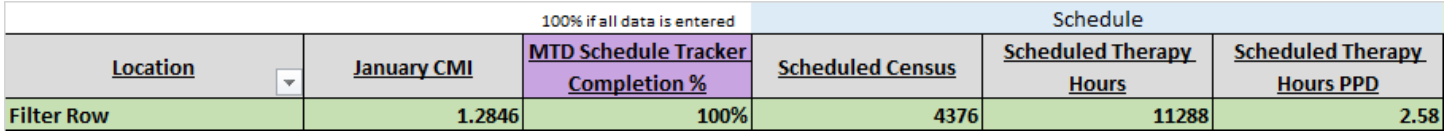